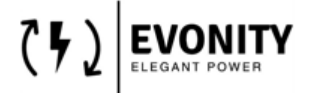

# **ALGEMENE DOCUMENTATIE**

## AC CHARGER INTERFACE GEBRUIKERSHANDLEIDING

## <span id="page-0-0"></span>**Versie Geschiedenis**

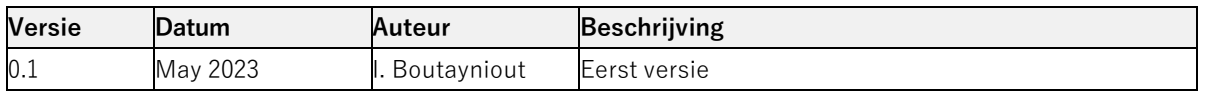

De informatie in dit document kan zonder voorafgaande kennisgeving worden gewijzigd

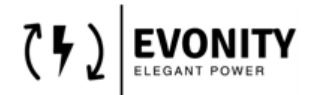

## Inhoud

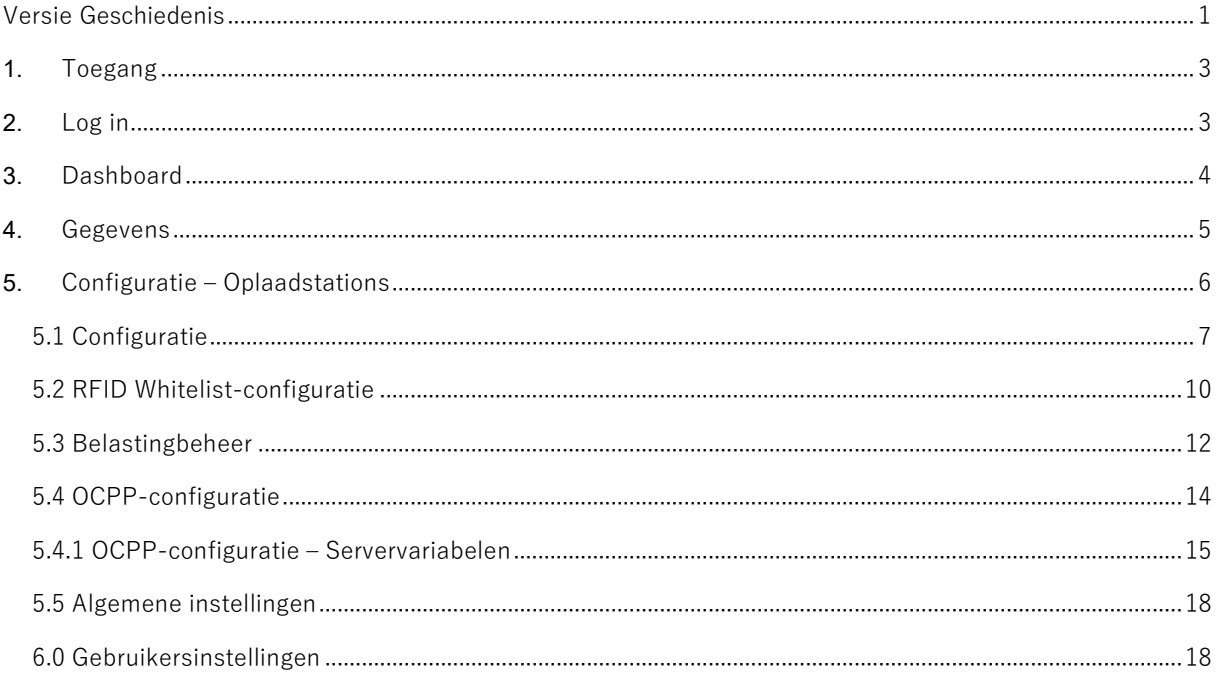

CHARGEFACTION ALGEMENE DOCUMENTATIE ACM0001\_EvonityUI Handleiding Versie 0.1

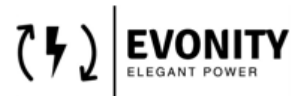

## <span id="page-2-0"></span>**1. Toegang**

Toegang tot uw laadpark door verbinding te maken met hetzelfde netwerk als het laadpark en het standaardadres in te voeren in uw browser (bij voorkeur: Microsoft Edge of Google Chrome)

#### [http://ev3000:81](http://ev3000:81/)

Opmerking: zorg ervoor dat u het poortadres ':81' correct invoert, anders verschijnt de standaard fabrikantinterface.

### <span id="page-2-1"></span>**2. Log in**

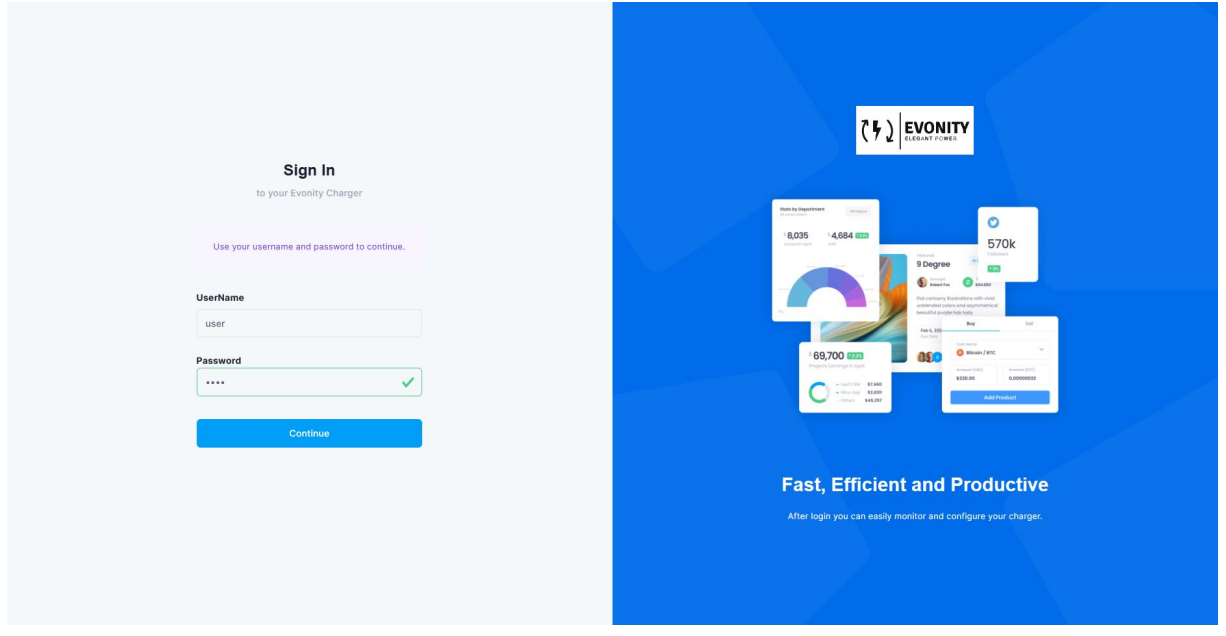

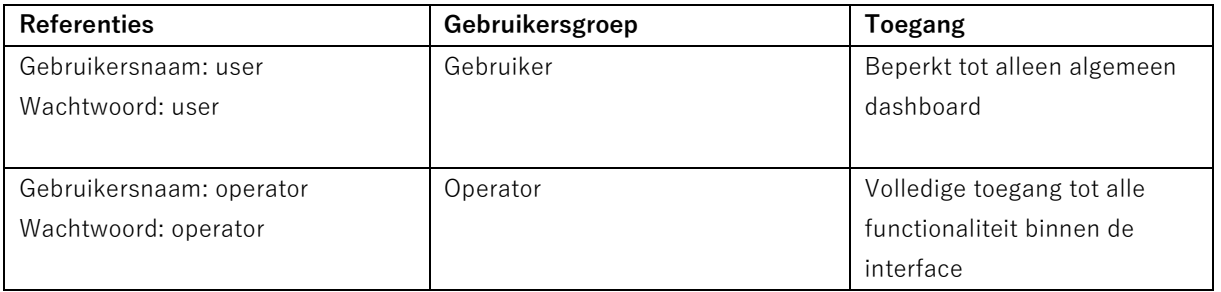

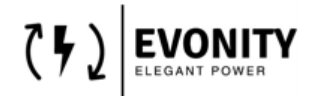

## <span id="page-3-0"></span>**3. Dashboard**

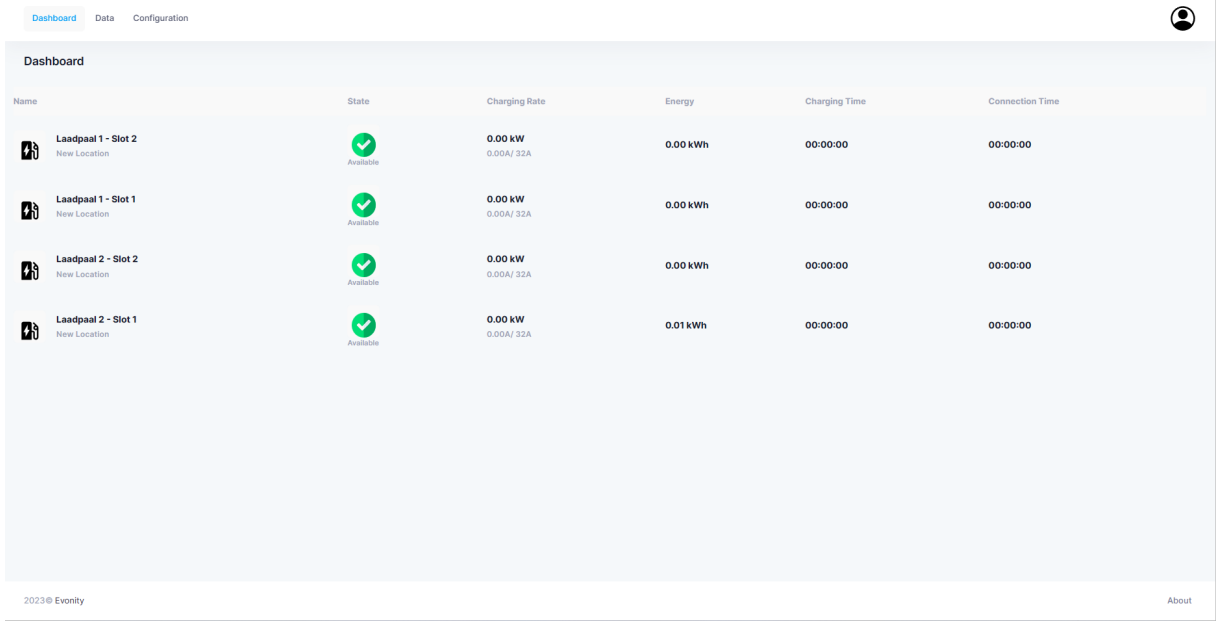

Op deze pagina:

- algemene status van het laadpark
- In bovenstaand voorbeeld zie je dat dit laadpark bestaat uit 4 laadslots
- De actuele status per laadstation
- Het laadtarief per laadstation
- De opgeladen energie per laadstation (tijdens actieve laadcyclus)
- De oplaadtijd (tijdens actieve laadcyclus)
- De verbindingstijd (tijdens actief opladen)

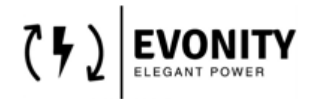

## <span id="page-4-0"></span>**4. Gegevens**

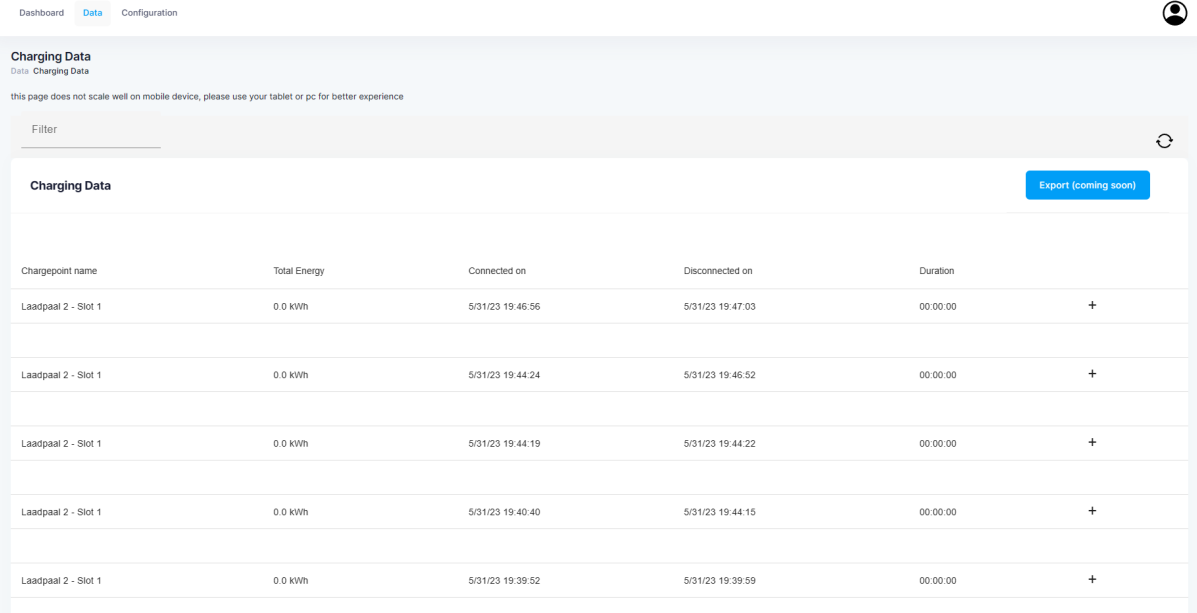

Op deze pagina:

- Geschiedenis van de laadcycli
- De exportfunctie is nog niet beschikbaar, komt beschikbaar in toekomstige software- updates<sup>[1](#page-4-1)</sup>

Door op het '+'-teken te klikken, worden de gegevens voor elke laadcyclus geopend:

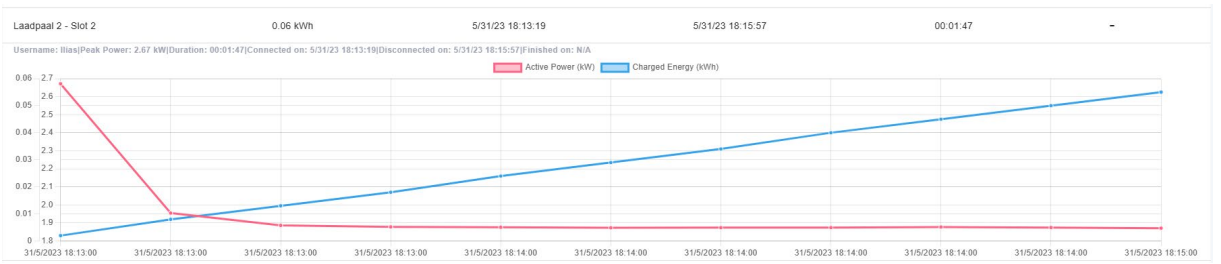

<span id="page-4-1"></span> $1$  Remote updates zijn voorlopig enkel mogelijk indien de laadpaal via het internet verbinding kan maken met de Evonity Cloud Services.

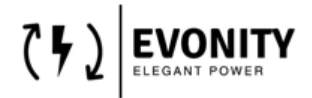

## <span id="page-5-0"></span>**5. Configuratie – Oplaadstations**

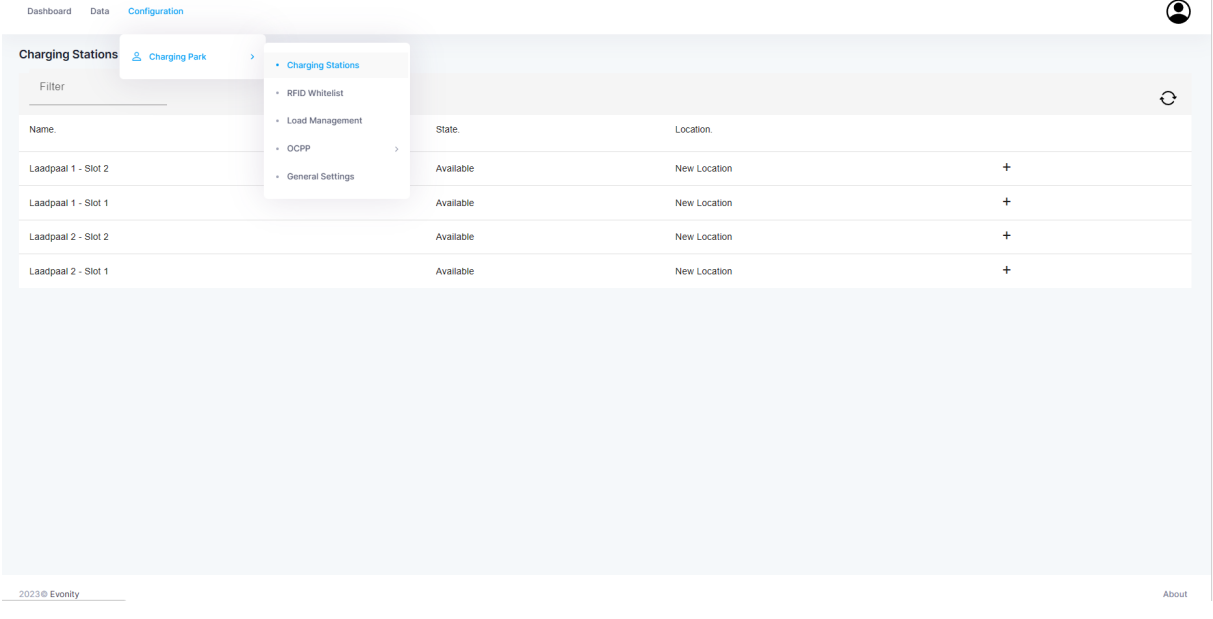

Op deze pagina:

• Kunnen de laadstations worden geconfigureerd.

Door op het '+'-teken te klikken, worden de details van elk laadstation geopend:

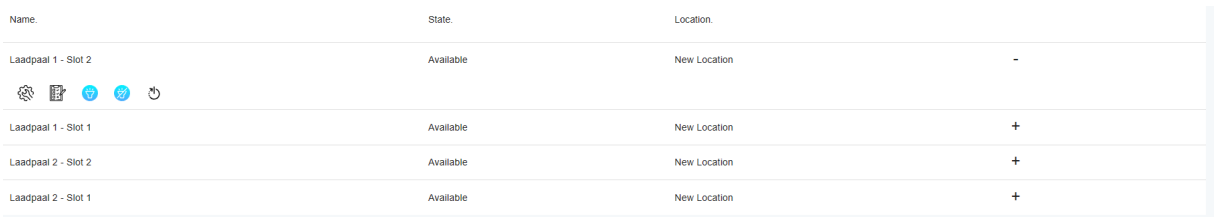

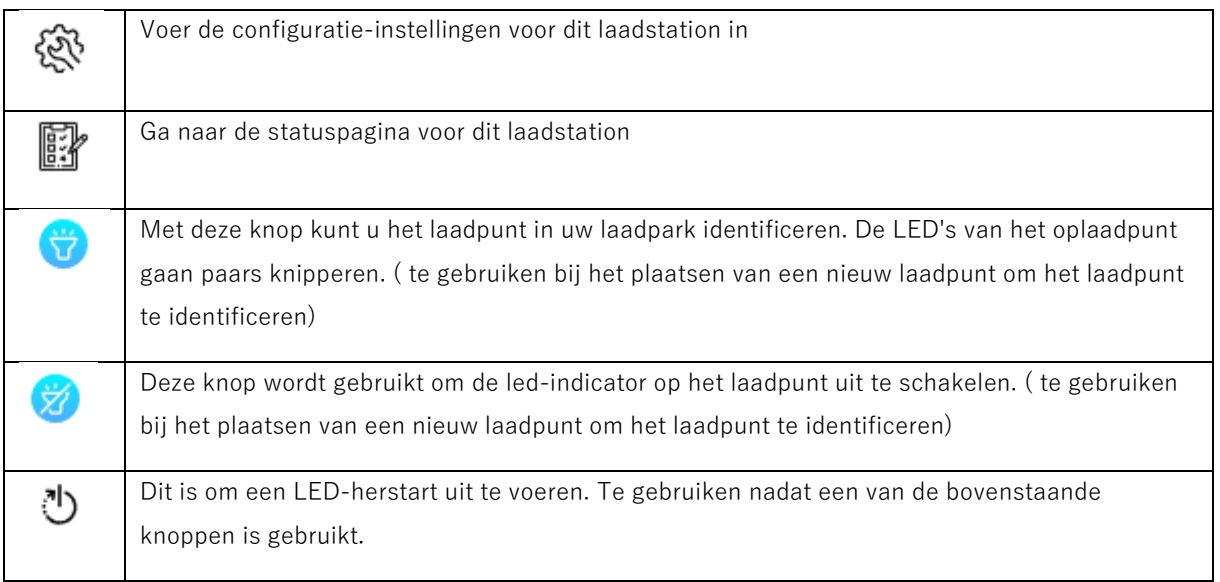

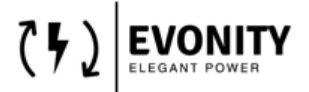

#### <span id="page-6-0"></span>**5.1 Configuratie**

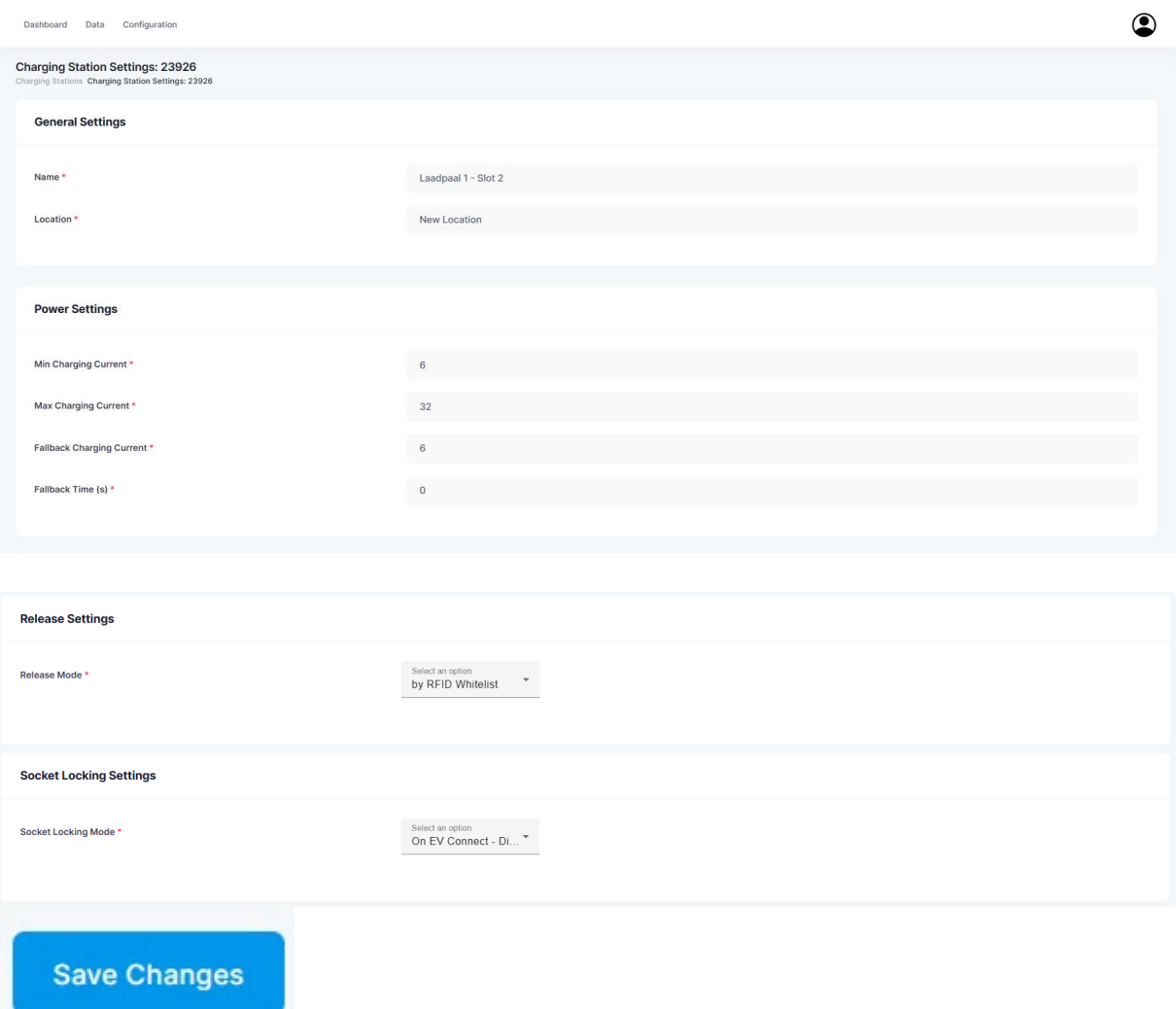

Configuratie-instellingen van het geselecteerde laadstation

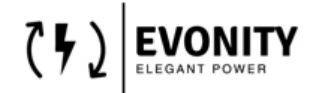

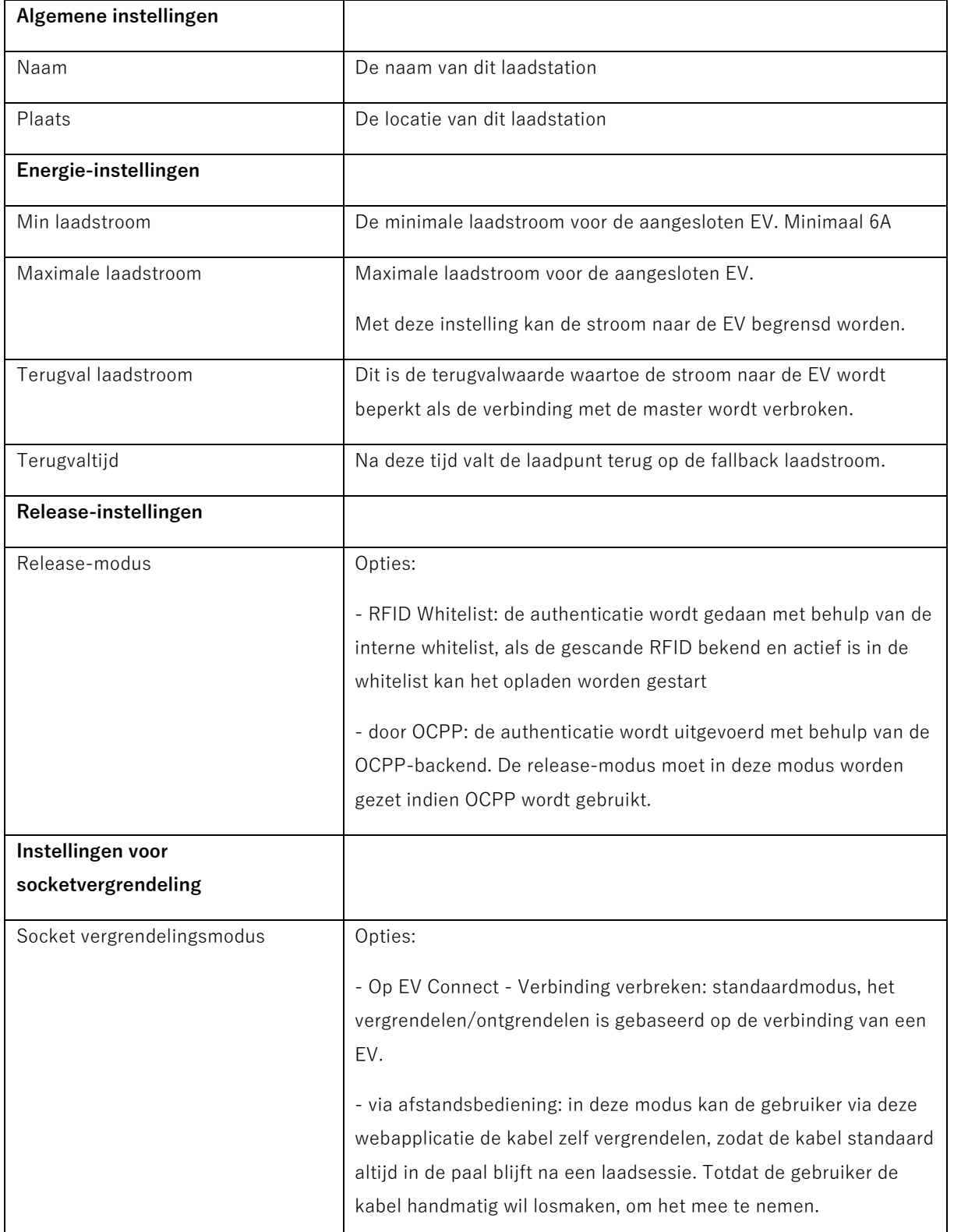

CHARGEFACTION ALGEMENE DOCUMENTATIE ACM0001\_EvonityUI Handleiding Versie 0.1

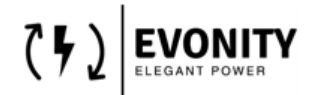

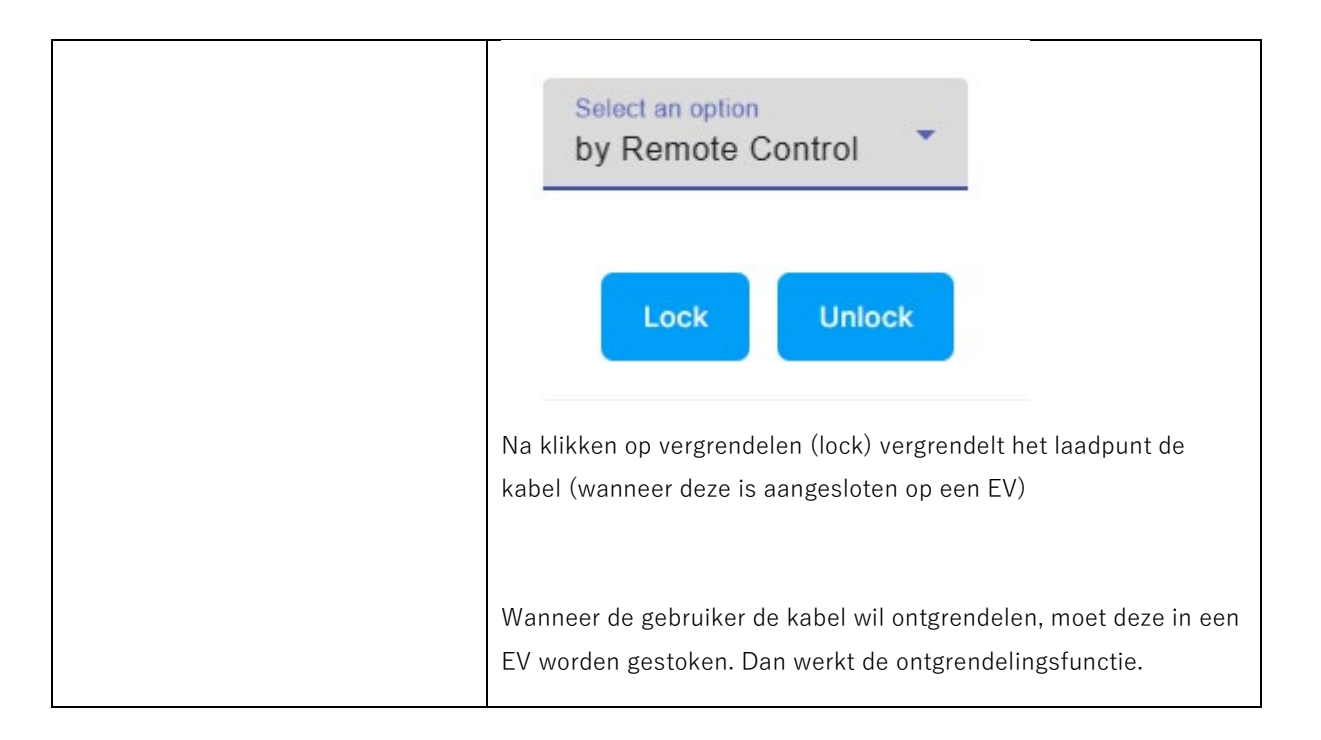

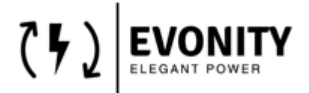

#### <span id="page-9-0"></span>**5.2 RFID Whitelist-configuratie**

Hier vind je het overzicht van alle tags die in het laadpark gebruikt worden.

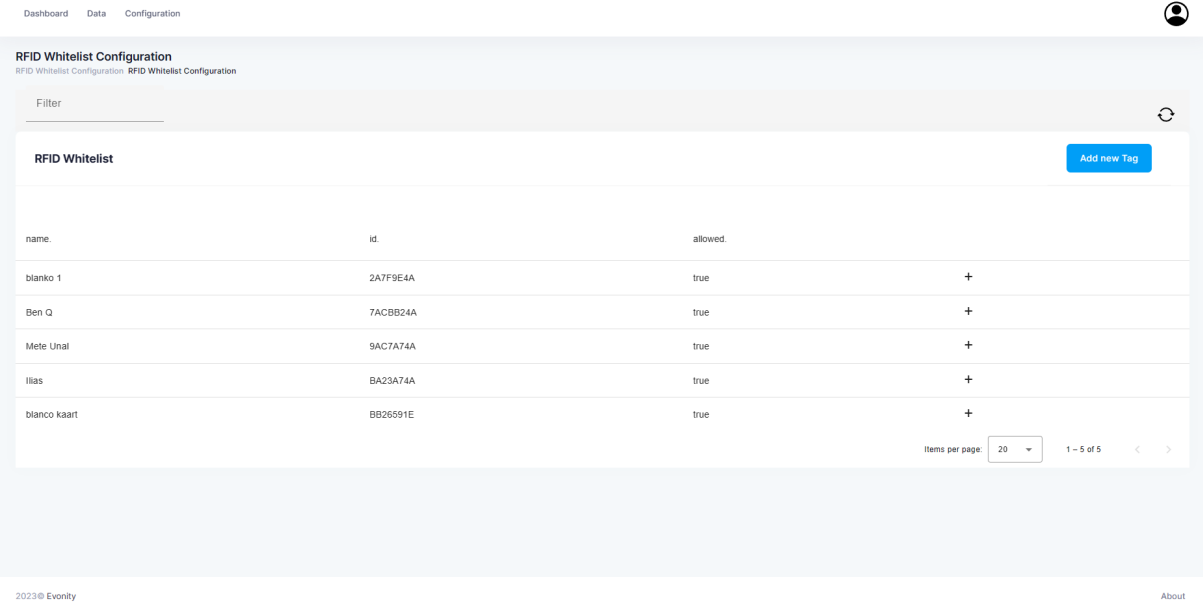

Door op het '+'-teken te klikken, kunt u de geselecteerde kaart opnieuw configureren of verwijderen

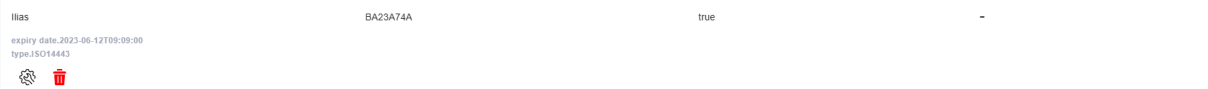

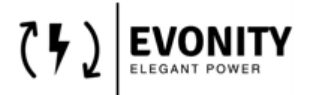

Om een nieuwe kaart toe te voegen, kunt u op de knop "Nieuwe tag toevoegen" drukken:

#### Add new Tag

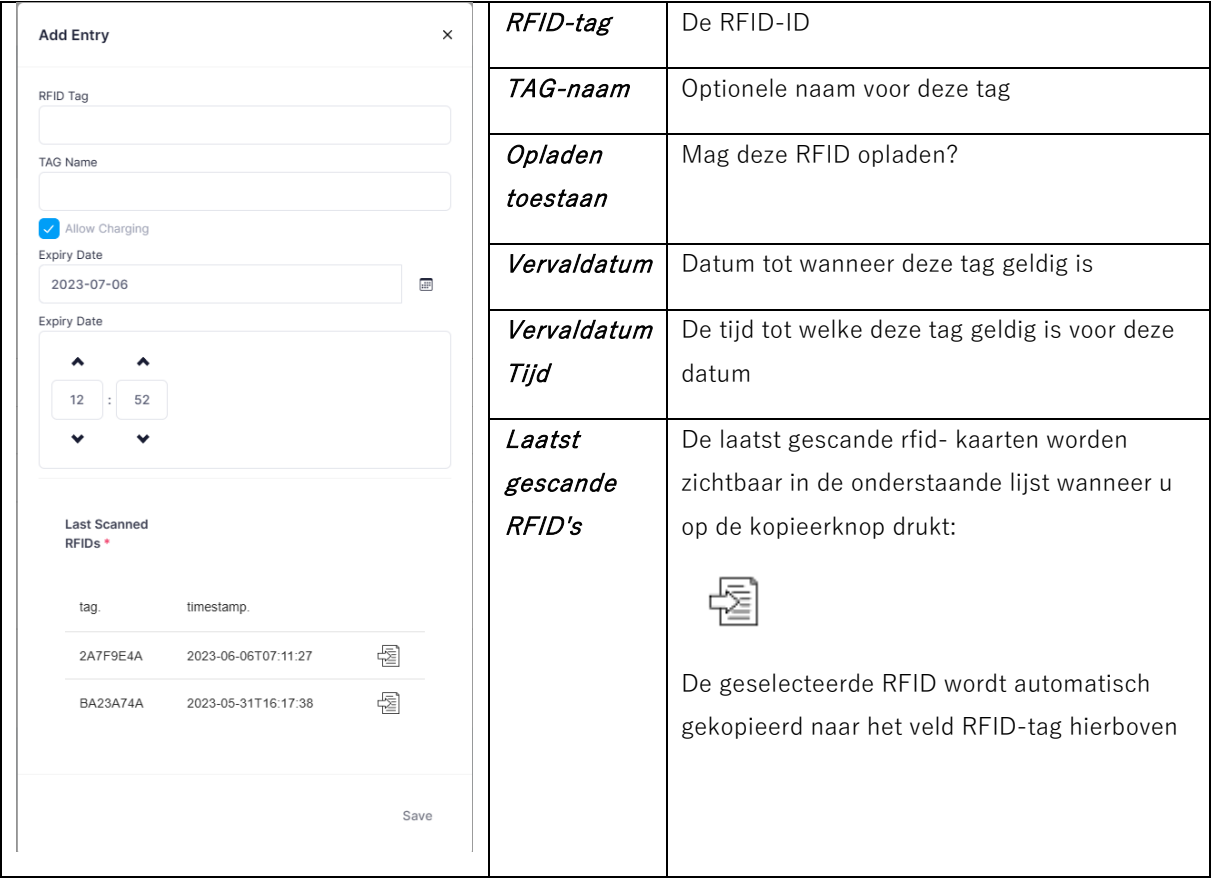

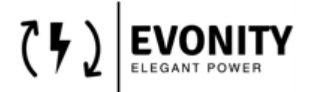

#### <span id="page-11-0"></span>**5.3 Belastingbeheer**

Hier kunnen de load management instellingen worden geconfigureerd.

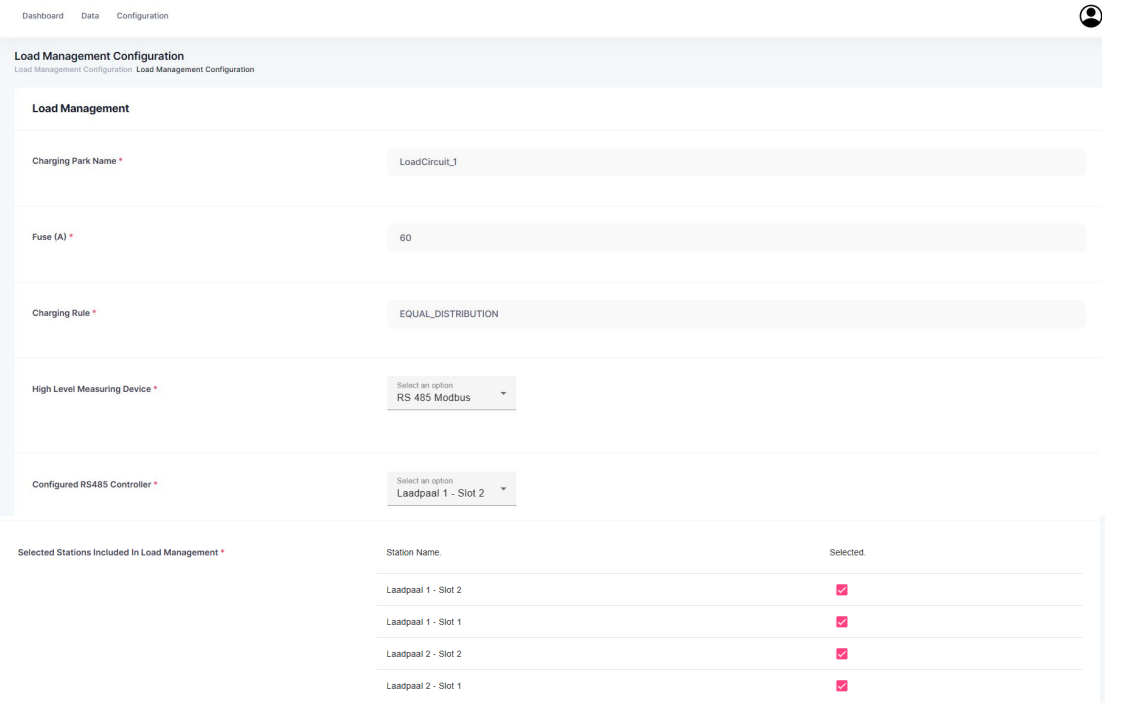

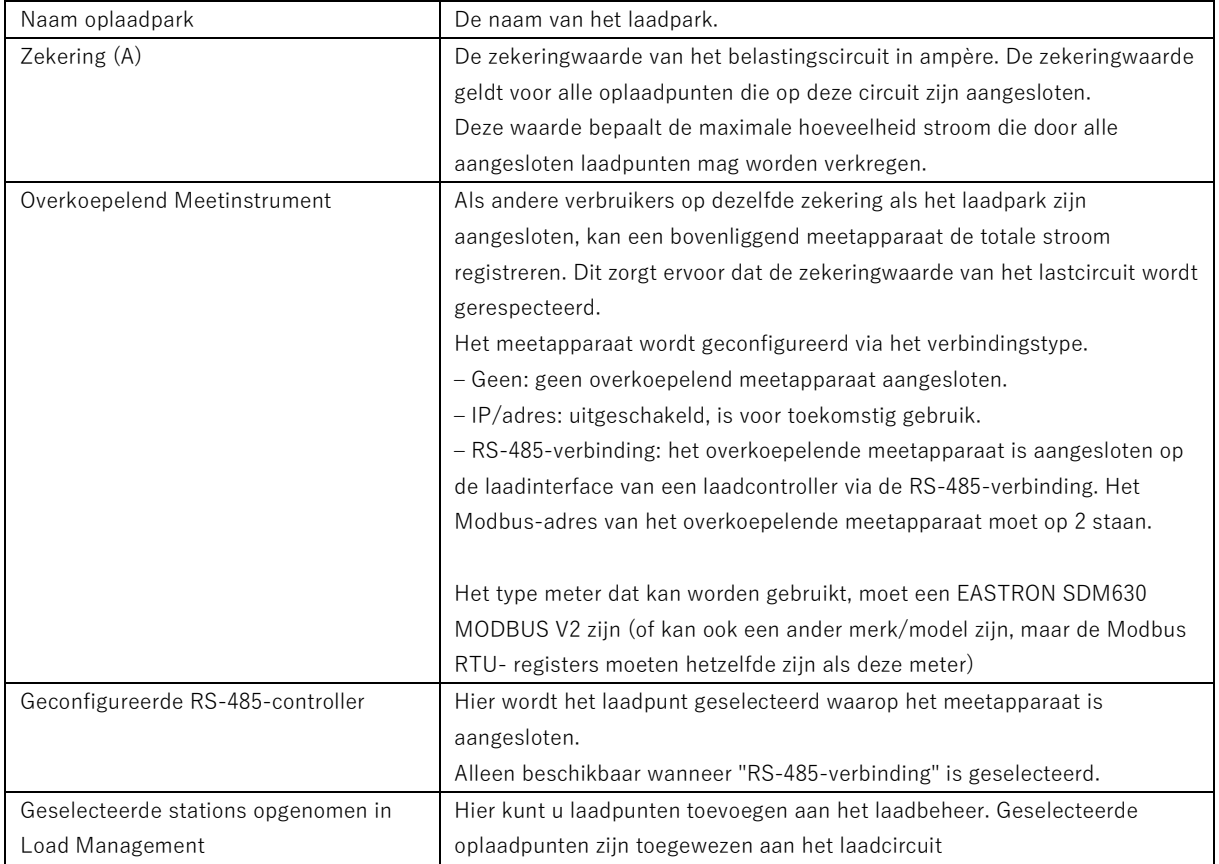

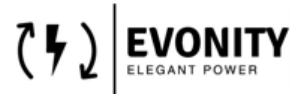

Nadat u de gewenste configuratie hebt uitgevoerd, slaat u de gewijzigde permanent op door op de knop "Wijzigingen opslaan" te drukken.

**Save Changes** 

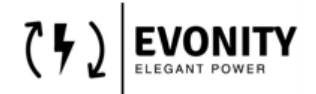

## <span id="page-13-0"></span>**5.4 OCPP-configuratie**

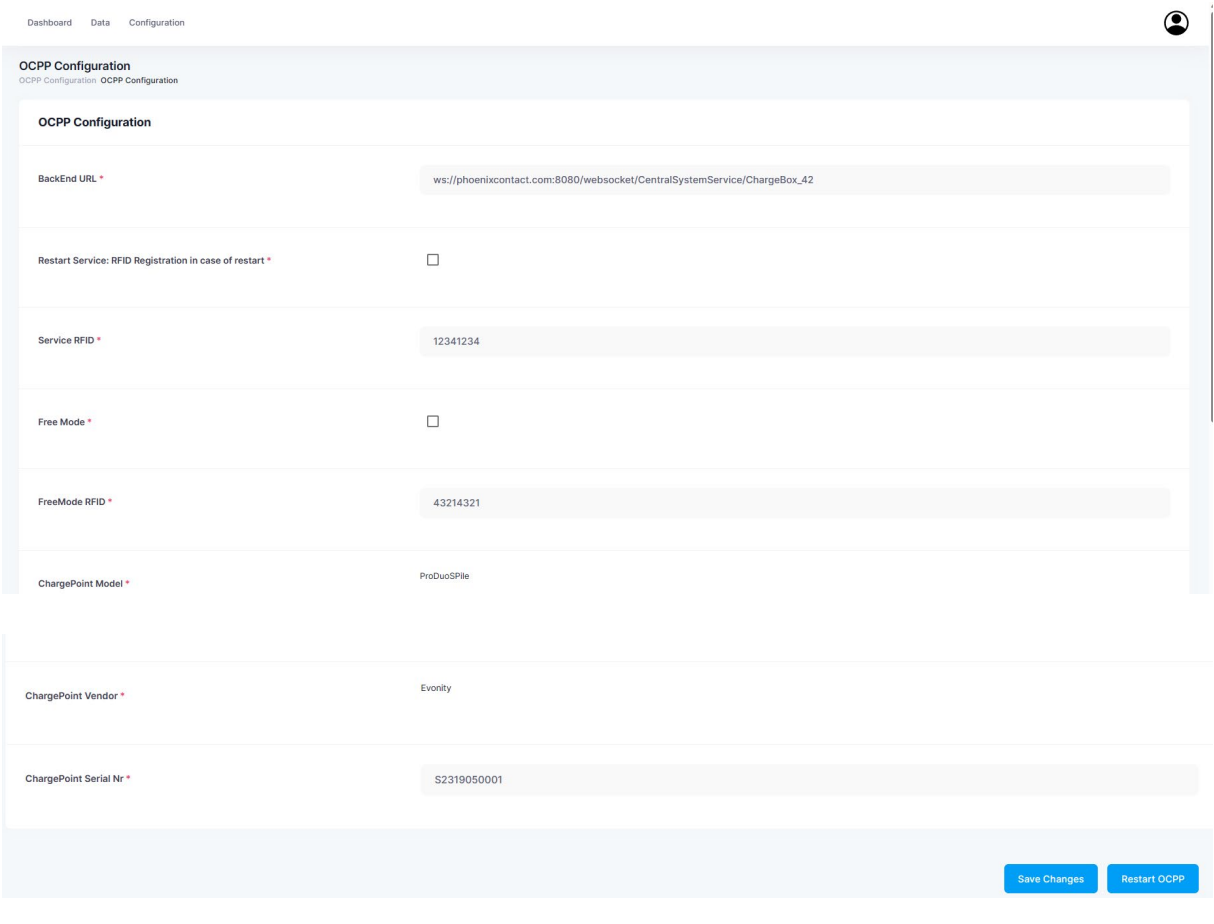

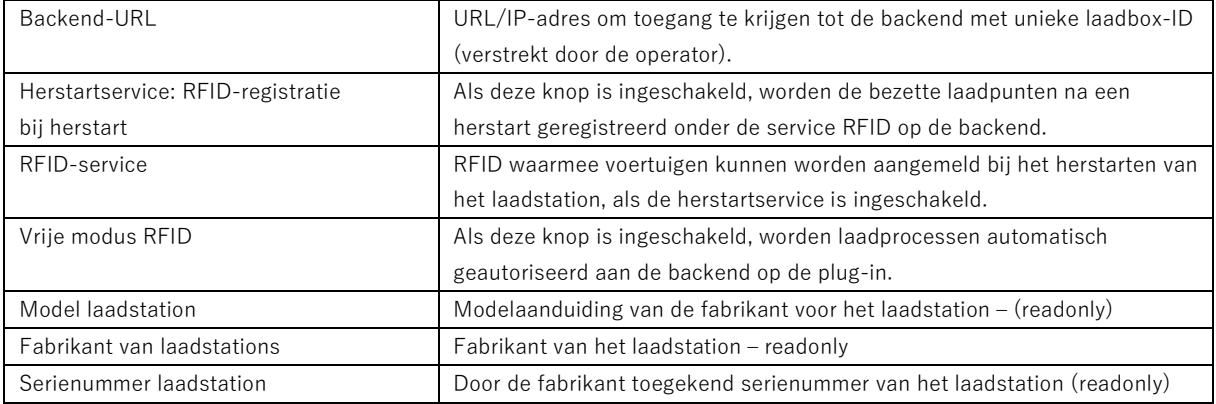

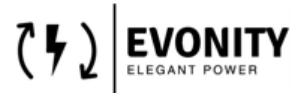

#### <span id="page-14-0"></span>**5.4.1 OCPP-configuratie – Servervariabelen**

Hier kunnen aanvullende OCPP-instellingen worden geconfigureerd. Dit kan nodig zijn, afhankelijk van de backend provider.

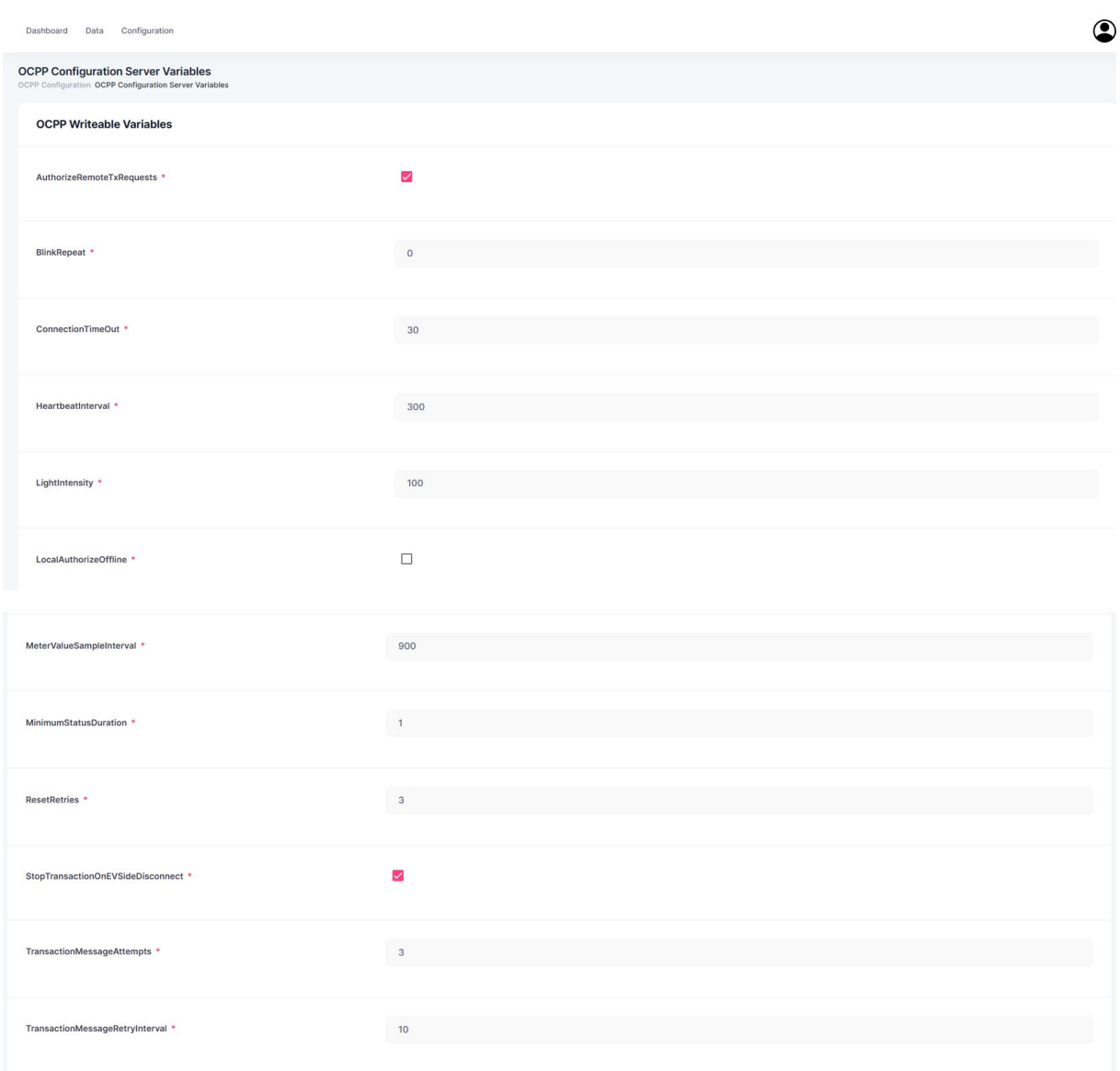

## CHARGEFACTION ALGEMENE DOCUMENTATIE ACM0001\_EvonityUI Handleiding

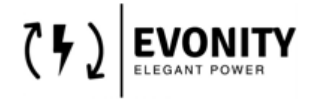

Versie 0.1

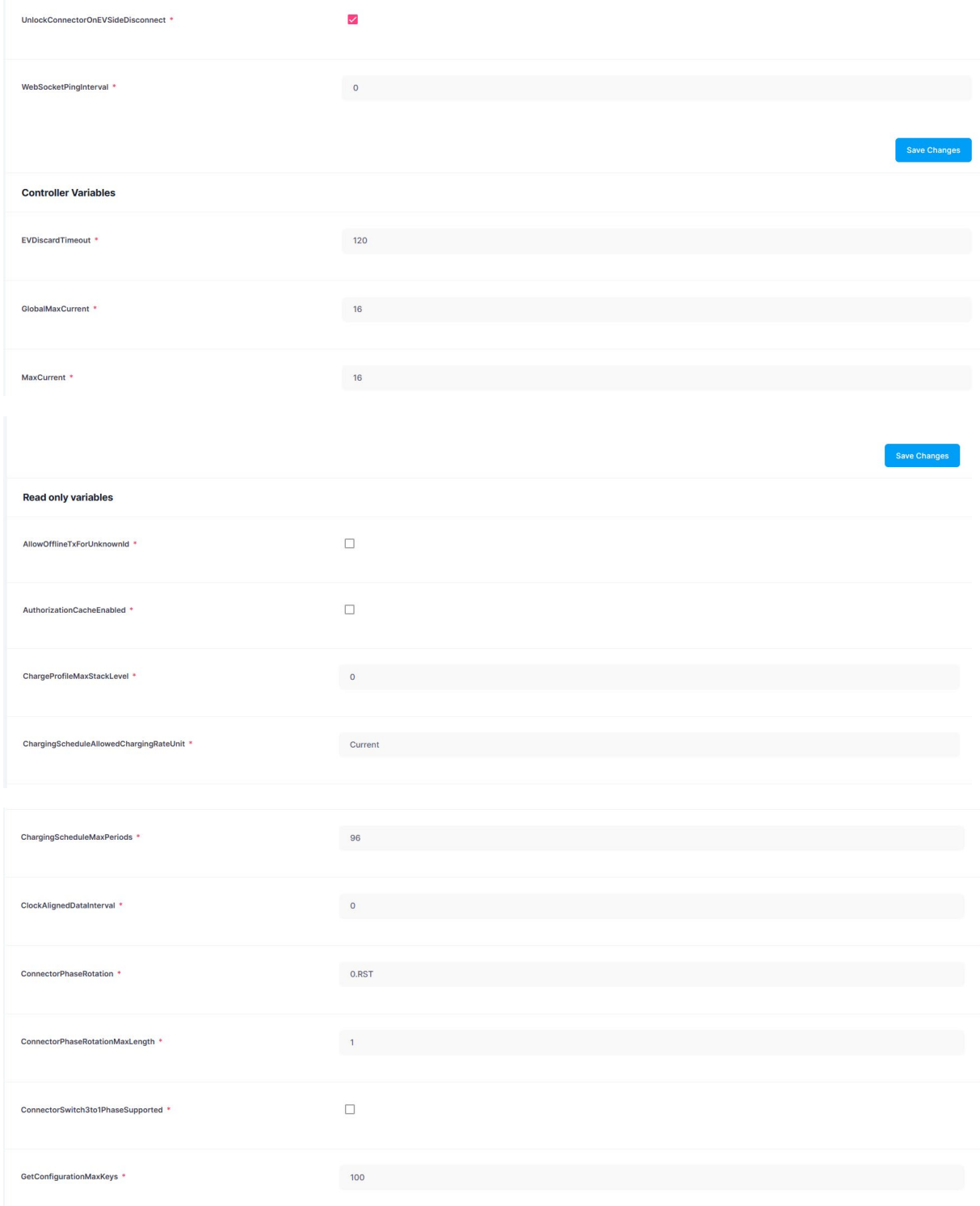

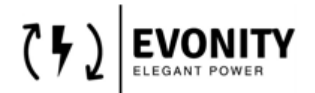

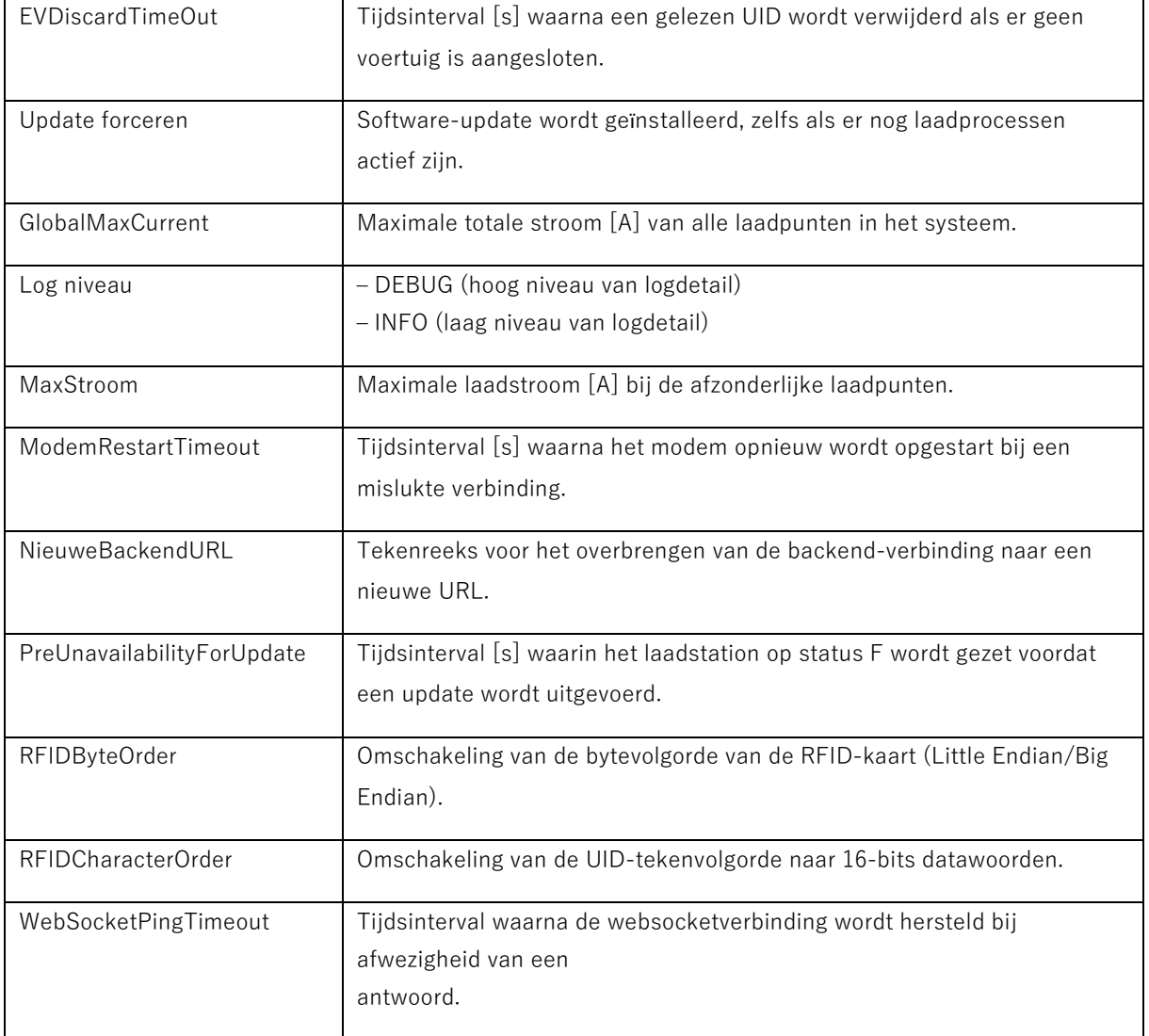

#### **Informatie over OCPP-standaardconfiguratiesleutels**

Voor gedetailleerde informatie over de gestandaardiseerde OCPP-configuratiesleutels is verkrijgbaar bij de Open Charge Alliance, zie deze link: ( www.openchargealliance.org ).

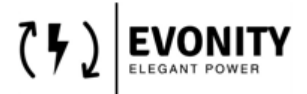

#### <span id="page-17-0"></span>**5.5 Algemene instellingen**

Hier kunnen de algemene instellingen van de controller worden gewijzigd. In dit geval kan de lokale tijd van de module gewijzigd worden.

Dit moet correct zijn om de OCPP-backend-verbinding correct te laten werken.

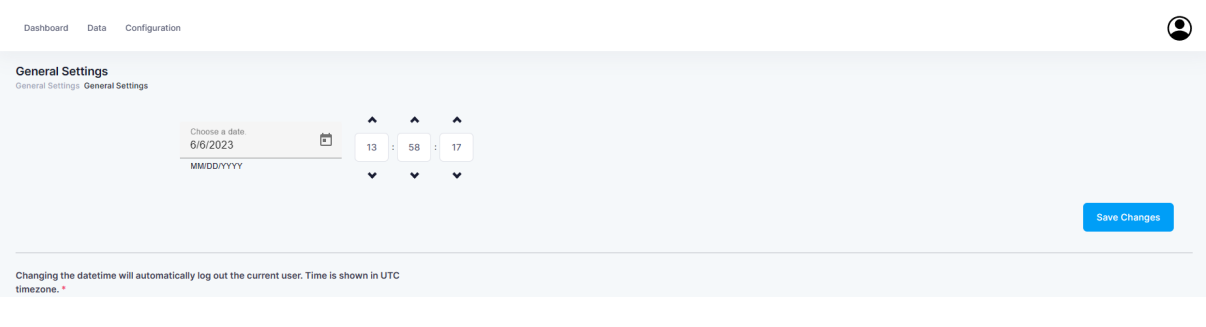

Merk op dat de getoonde datetime de UTC-weergave is van de lokale tijd.

#### <span id="page-17-1"></span>**6.0 Gebruikersinstellingen**

Door op het gebruikerspictogram in de rechterbovenhoek van het scherm te klikken, ziet u de volgende opties:

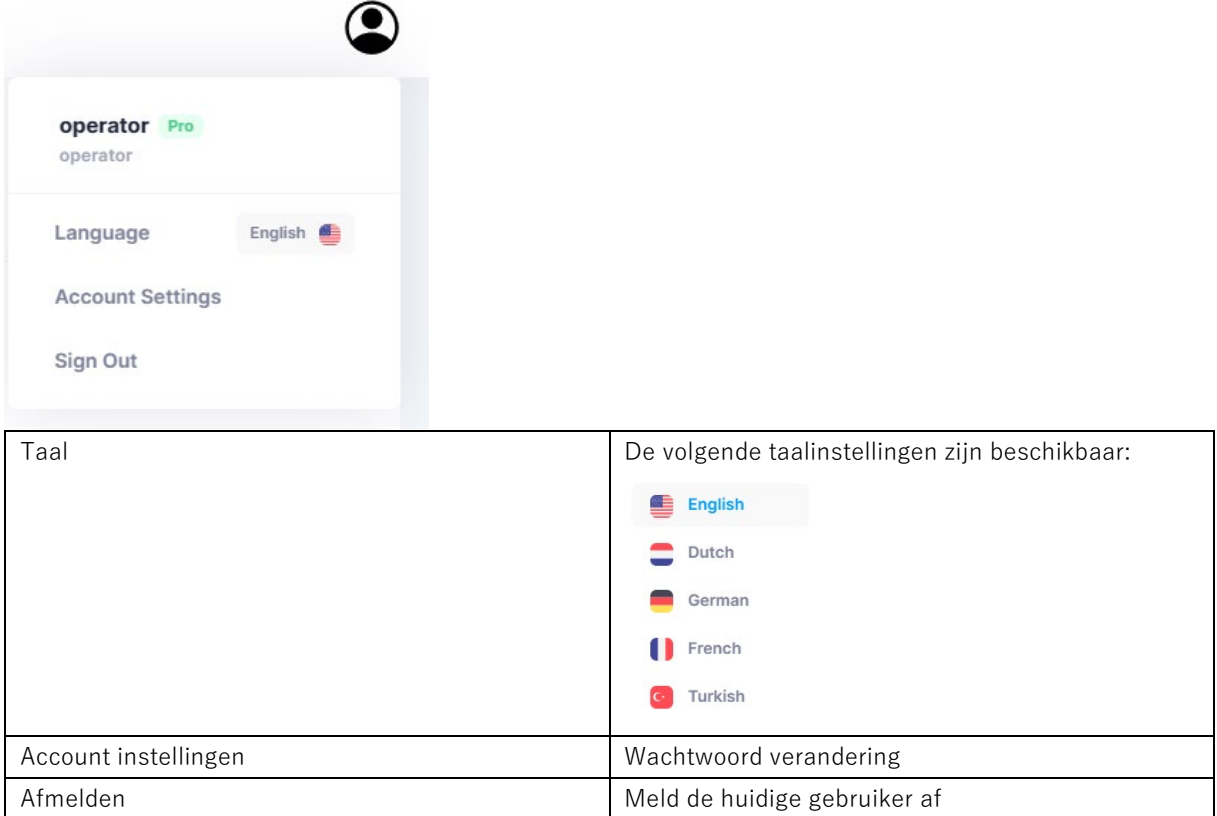